## ENSTRX

## HP-A8MK2 ファームウェア・アップデート方法

本文書には、フォステクス製品 HP-A8MK2 のファームウェアをアップデートする方法が述べられています。ファームウェアを 正しくアップデートするため、本文書を良くお読みください。

- ·SDカードの準備
	- 1. SDHC カード (容量: 2GB ~ 32GB、FAT-32 フォーマット済み) をご準備ください。次に、Windows PC/Macintosh に搭 載されている SD カードスロットに SD カードを入れてください。
- ※ HP-A8MK2 は SDXC カード(64GB ~)を認識しませんので、SDHC カード(容量:2GB ~ 32GB)をご使用ください。
- ファームウェアのダウンロードと解凍・
- 2. フォステクス カンパニーの WEB サイト (http://www.fostex.jp/products/hp-a8mk2) から HP-A8MK2 ファームウェア・ アップデートファイルをダウンロードし、デスクトップ等に保存してください。ダウンロードしたファイルは ZIP 圧縮さ

れています (ファイル名: HPA8MK2\_\*\*\*.zip (ファームウエ アバージョン: \*\*\*))ので、解凍してください。解凍後、"HP\_ MK2\_A8.\*\*\*"、"SYS\_MK2\_A8.\*\*\*"(ファームウエアバージョ ン: \*\*\*) という二つのファイルが出来ますので、これら二つ のファイルを手順 1. で SD カードスロットに入れた SD カー ドの第一階層(ルート・ディレクトリー)にコピーしてくだ さい。右図は、Windows 8.1 PRO PC (64-bit 版) に SDHC カー ド (8GB) を入れ、ファームウェア・バージョン V1.10 アッ プデート・ファイルを SD カードの第一階層 (ルート・ディ レクトリー)にコピーした際のものです。

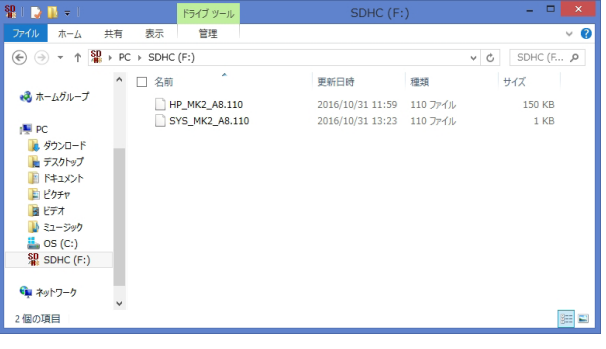

## ファームウェアのアップデート・

3. HP-A8MK2 ファームウェア・アップデートファイル×2つ ("HP\_MK2\_A8.\*\*\*"、"SYS\_MK2\_A8.\*\*\*") が第一階層 (ルート・ ディレクトリー)に入った SD カードを HP-A8MK2 リアパネルの SD カード・スロットに入れます。

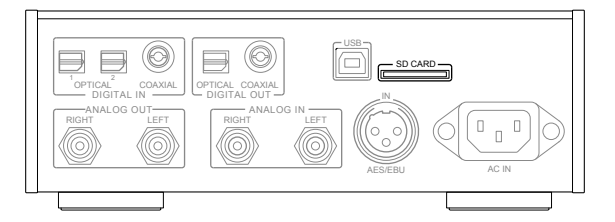

4. HP-A8MK2 の電源をオンします。

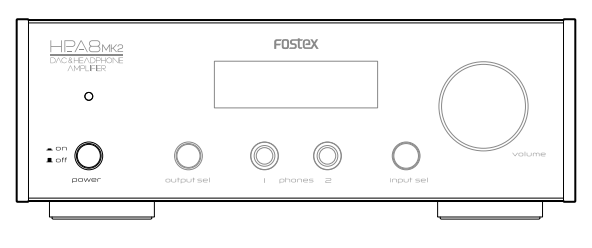

5. [input sel] つまみを回すか製品に付属しているリモコンの "COAXIAL 1" ボタンを押して、入力ソースとして "COX " を選択 。します

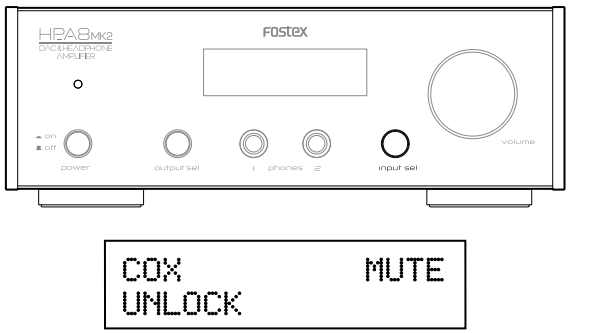

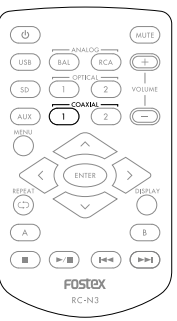

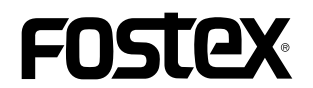

6. [input sel] つまみを長押しするかリモコンの MENU ボタンを押して、HP-A8MK2 を MENU モードにします。この状態では、 ディスプレイに "AMP GAIN" メニューが表示されています。

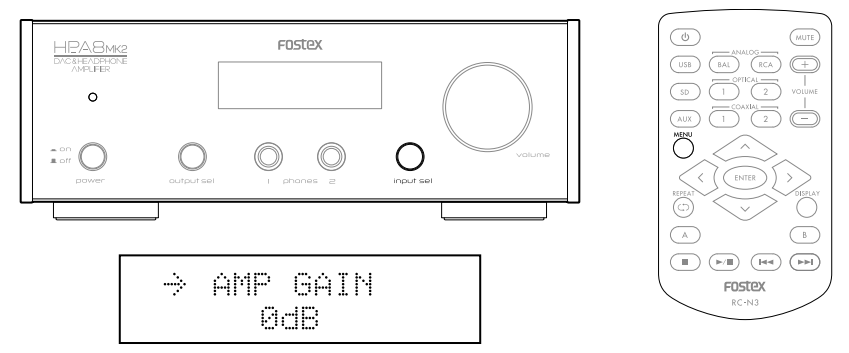

7. [input sel] つまみを回すかリモコンの左右矢印キーを押して "SYSTEM INFO" メニューを選択すると、現在のファームウェ ア・バージョンが表示されます。この状態では、矢印"→"がディスプレイ上段で点滅しています。

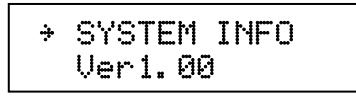

8. [Input sel] つまみを押すかリモコンの ENTER キーを押して、点滅している矢印 "→"をディスプレイ下段に移動させます。

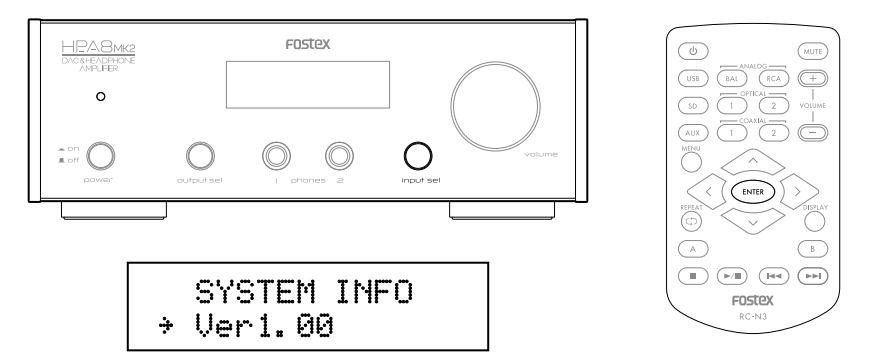

9. [Input sel] つまみを回すかリモコンの左右矢印キーを押して、"VERSION UP" メニューを選択します。

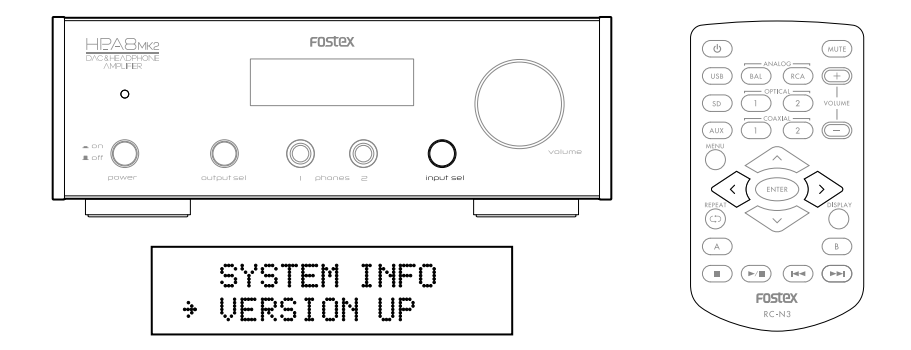

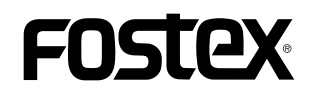

10. [Input sel] つまみを押すかリモコンの ENTER キーを押すと、HP-A8MK2 はファームウェアのアップデートを開始し、ディ 。スプレイには以下が表示されます

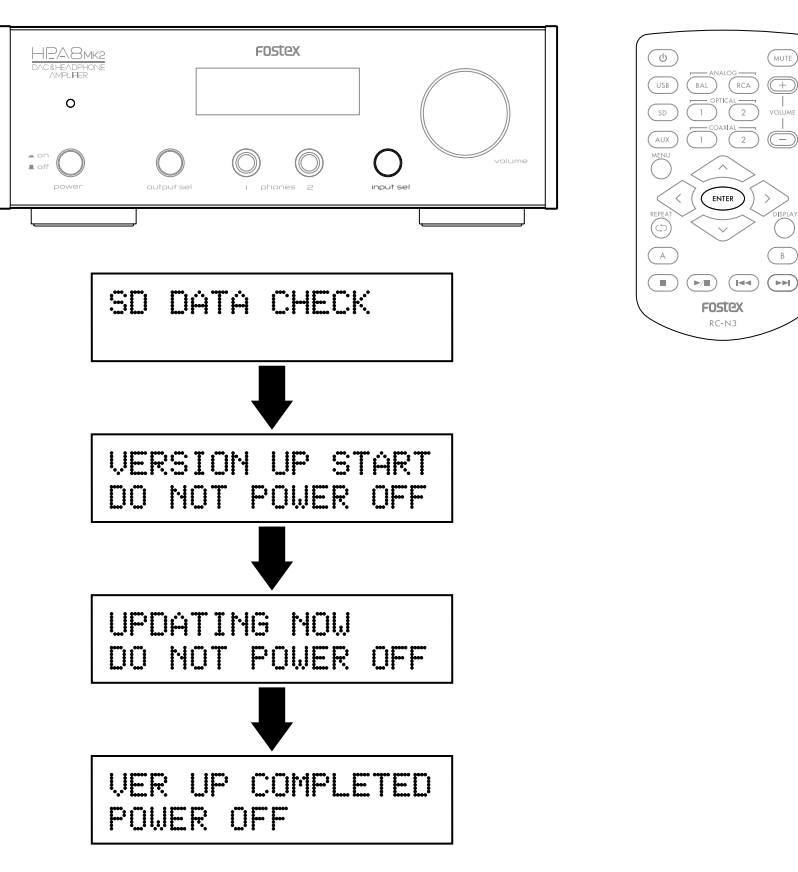

11. "VER UP COMPLETED POWER OFF" が表示されたら電源を一旦オフし、再びオンします。

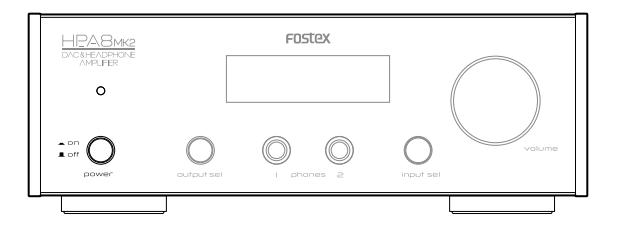

12. [input sel] つまみを長押しするかリモコンの MENU ボタンを押して、HP-A8MK2 を MENU モードにします。次に [input sel] つまみを回すかリモコンの左右矢印キーを押して "SYSTEM INFO" メニューを選択し、ファームウェアが正しくアップ デートされたかをチェックするためにバージョンを確認してください。(前述6、7.と同様の操作です。)下図は、ファー ムウェア・バージョンが "1.10" にアップデートされた際の表示例です。以上で、ファームウェア・アップデートは完了です。

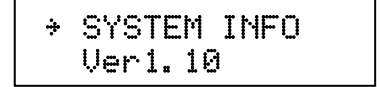